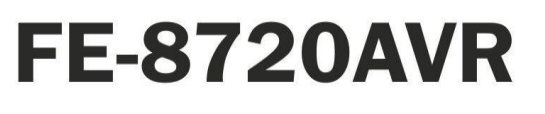

4-канальный профессиональный автомобильный регистратор

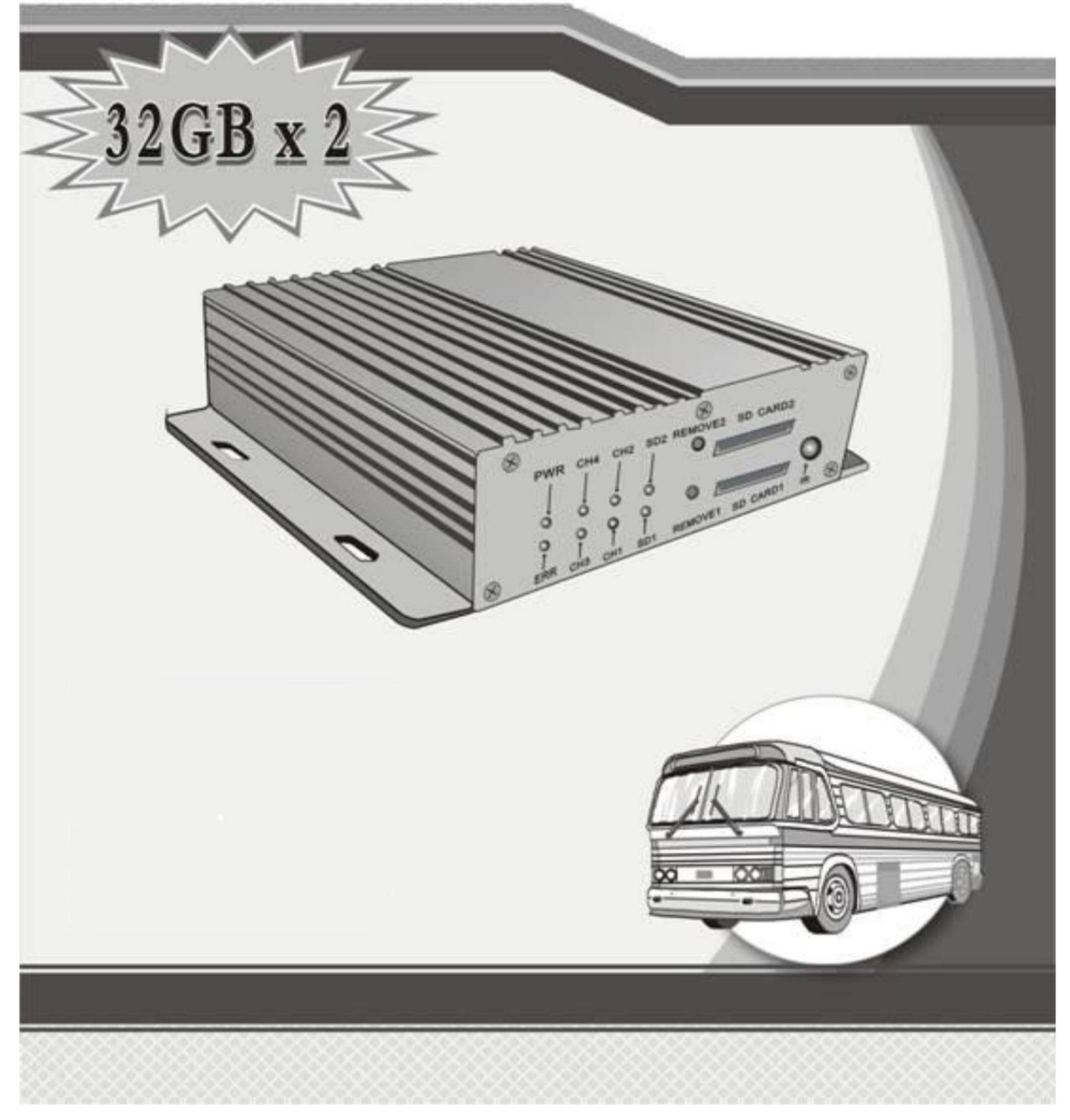

Настоящая инструкция относится к продуктам серии VR8720. Пожалуйста, внимательно прочитайте ее перед использованием продукта!

# **UHTEPHET-MAFA3UH: TELECAMERA.RU**

### Указатель

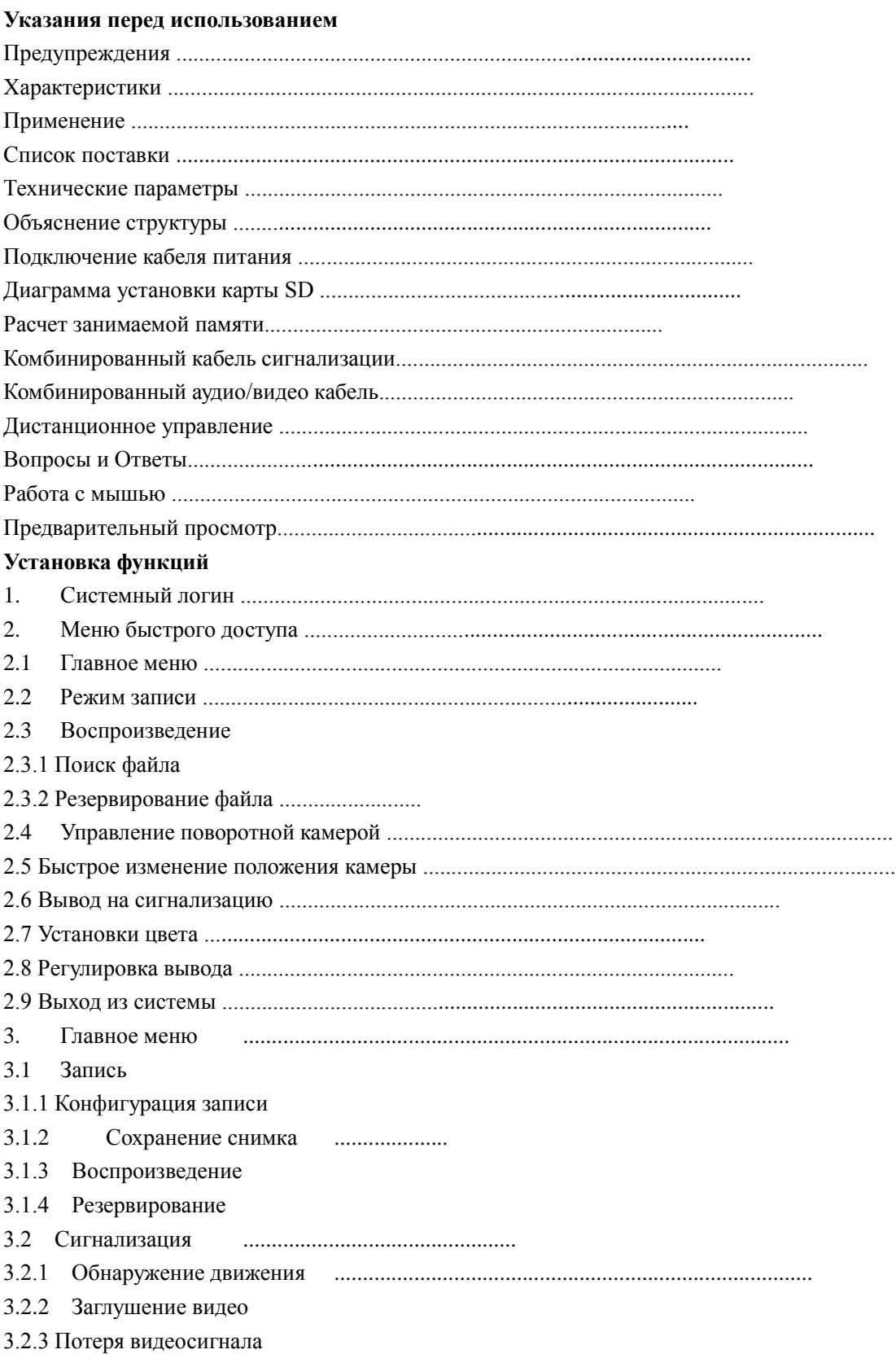

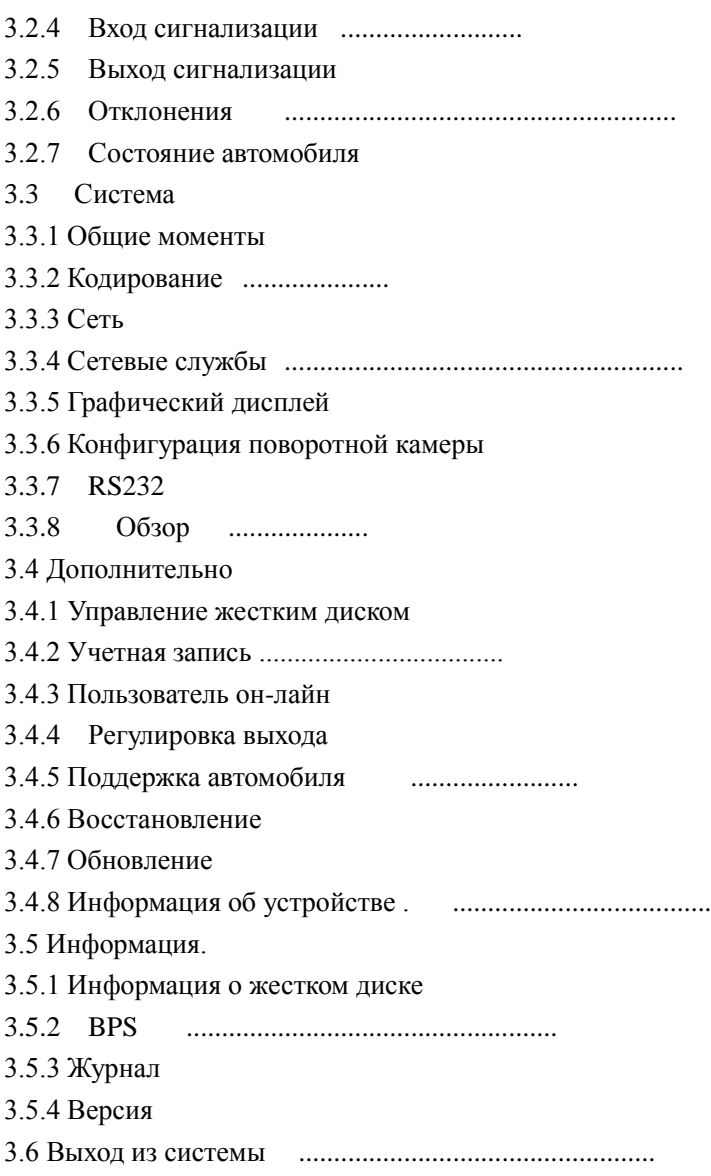

### **Указания перед использованием**

#### **Предупреждения**

1. Перед включением устройства, убедитесь, что все его части правильно соединены;

2. Перед подключением или отключением карты SD всегда отключайте питание;

3. Берегите устройство от воды и других жидкостей;

4. Не давите на устройство, не бросайте и не ударяйте по нему, это может повредить регистратор или карту SD;

5. Перед началом работы с устройством внимательно прочитайте руководство по эксплуатации.

#### **Характеристики**

VR8720 является надежным профессиональным цифровым регистратором видео, предназначенным для регистрации путем установки внутри транспортного средства. VR8720 записывает до 4 каналов видео и аудио, данные о местонахождении из встроенного приемника GPS (опционально), поддерживает до двух карт SD емкостью до 32 ГБ для

хранения данных, а также снабжается средствами коммуникации 3G (опционально), Wi-Fi (опционально) и Ethernet. VR8720 может работать с любыми камерами типа CCD/CMOS и может непосредственно питать 4 камеры, это новая система для записи в транспортном средстве, на которую можно положиться.

- 01. Сжатие видео по формату H.264;
- 02. Может работать с блоками питания с напряжением от 8 до 36 В пост.тока;

03. Поддерживает ручную запись, запись по обнаружению движения и запись по расписанию;

- 04. Видеоразрешение: D1/HD1/CIF/QCIF, выбирается для каждого канала; кадров в секунду: 1-25(PAL) или 1-30 (NTSC) для каждого канала;
- 05. Поддерживает 4 канала "Видео и аудио" на одновременную запись и воспроизведение;
- 06. Поддерживает 4 канала "вход сигнализации" и 2 канала "выход сигнализации";
- 07. Видеозапись может сохраняться на две карты SD емкостью до 32 Гб;
- 08. Видеофайлы могут резервироваться в формате H.264 или AVI; их можно воспроизводить обычным или специальным видеопроигрывателем на ПК;
- 09. Функция "Отсрочка выключения" гарантирует нормальное выключение видеорегистратора и безопасное сохранение файлов в случае чрезвычайной ситуации;
- 10. Может работать с 4 камерами и непосредственно снабжать питанием 4 камеры;
- 11. Поддерживает GPS и беспроводную передачу видео (опционально, WIFI и 3G)

#### **Применение**

- 1. Личный автомобиль, такси, автобус, судно, и другие транспортные средства;
- 2. Любое другое место, где необходимо видеонаблюдение.

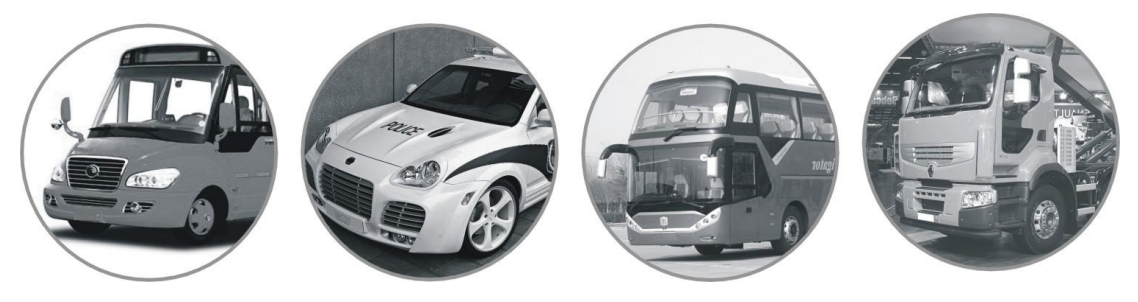

#### **Список поставки**

1. Один цифровой видеорегистратор серии VR8720 2. Одно "Руководство по эксплуатации"

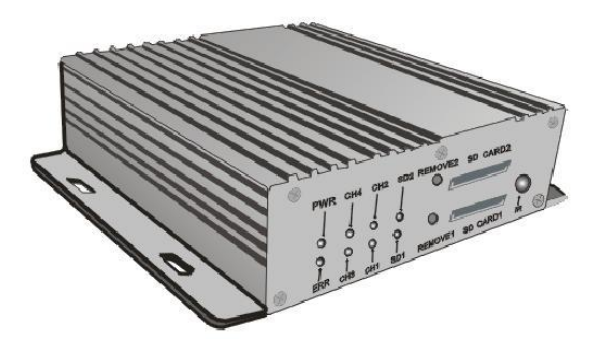

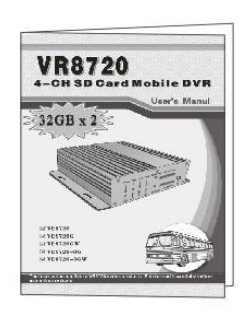

3. Один комбинированный кабель "вход/выход сигнализации 4. Один комбинированный аудио/видео кабель

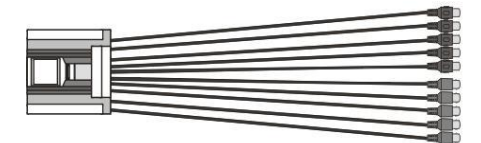

5. Один кабель питания 6. Один ИК пульт ДУ

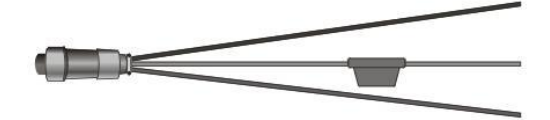

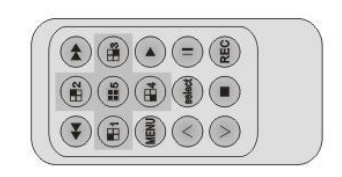

 $*$ 7. Одна антенна GPS  $*$ 8. Одна антенна 3G

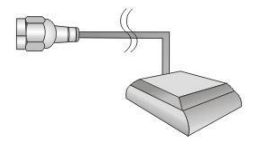

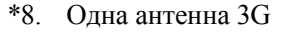

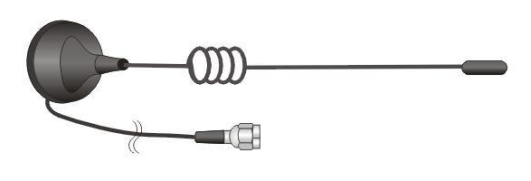

\*9. Одна антенна WiFi

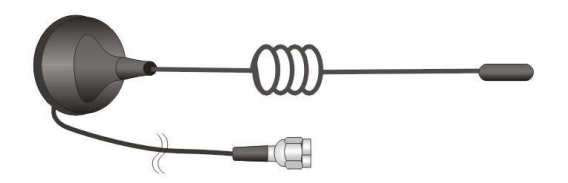

Предметы, обозначенные "\*" являются опциональными.

**Технические параметры**

Модель FE-8720 AVR (без GPS, без 3G, без Wi-Fi)

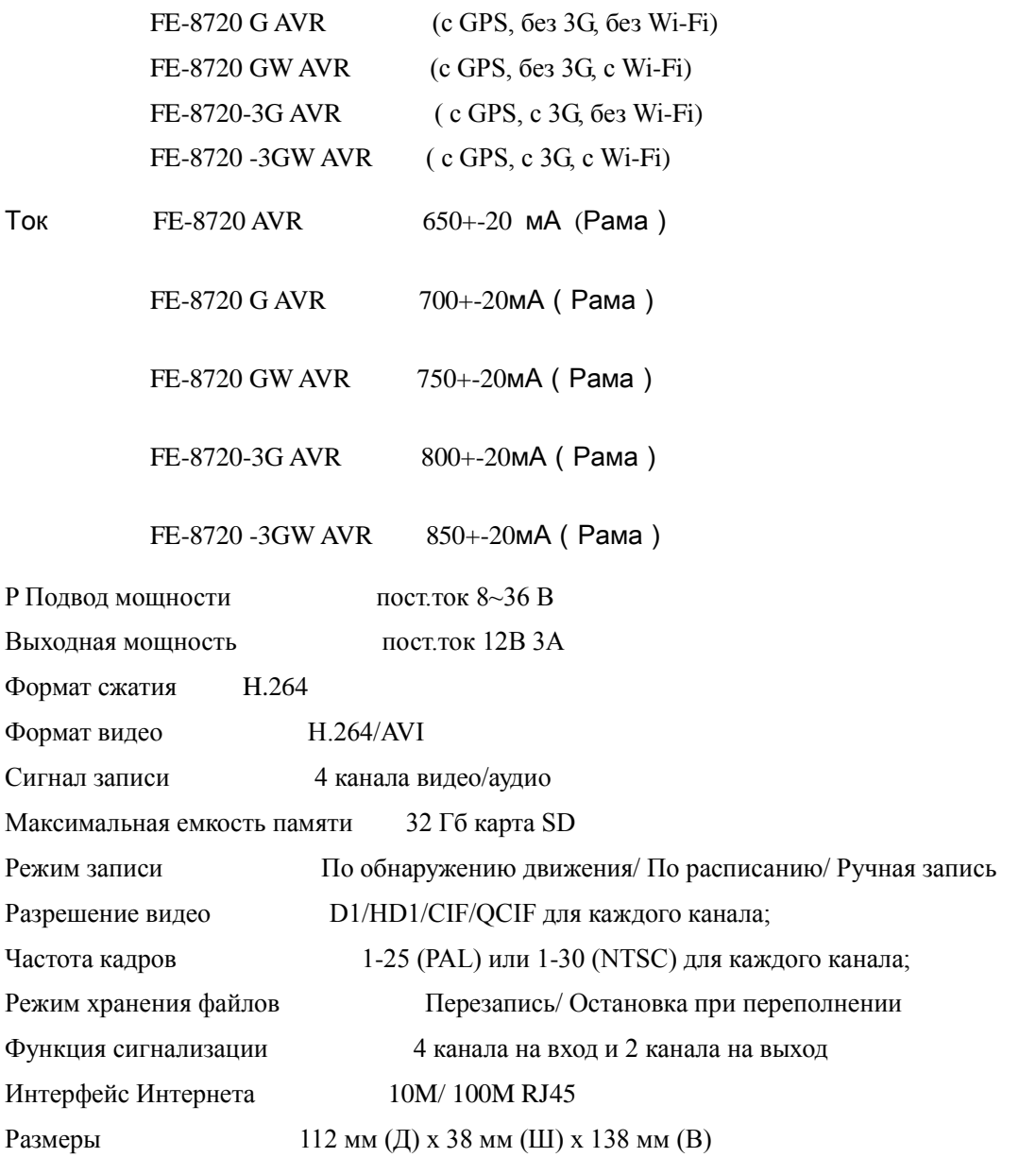

**Примечание:** Характеристики, указанные в настоящем руководстве могут быть изменены без предварительного уведомления.

### **Общий вид**

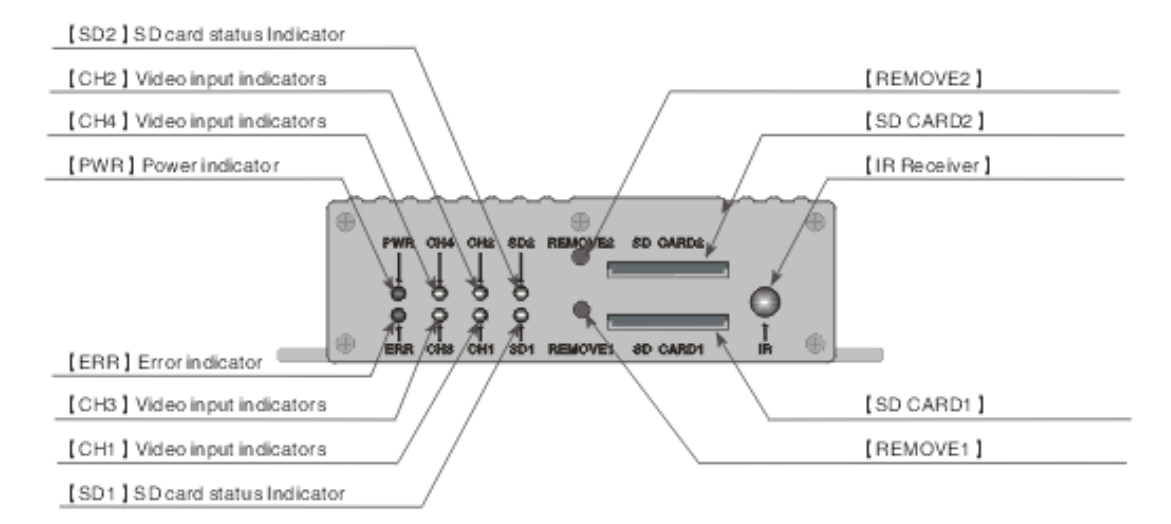

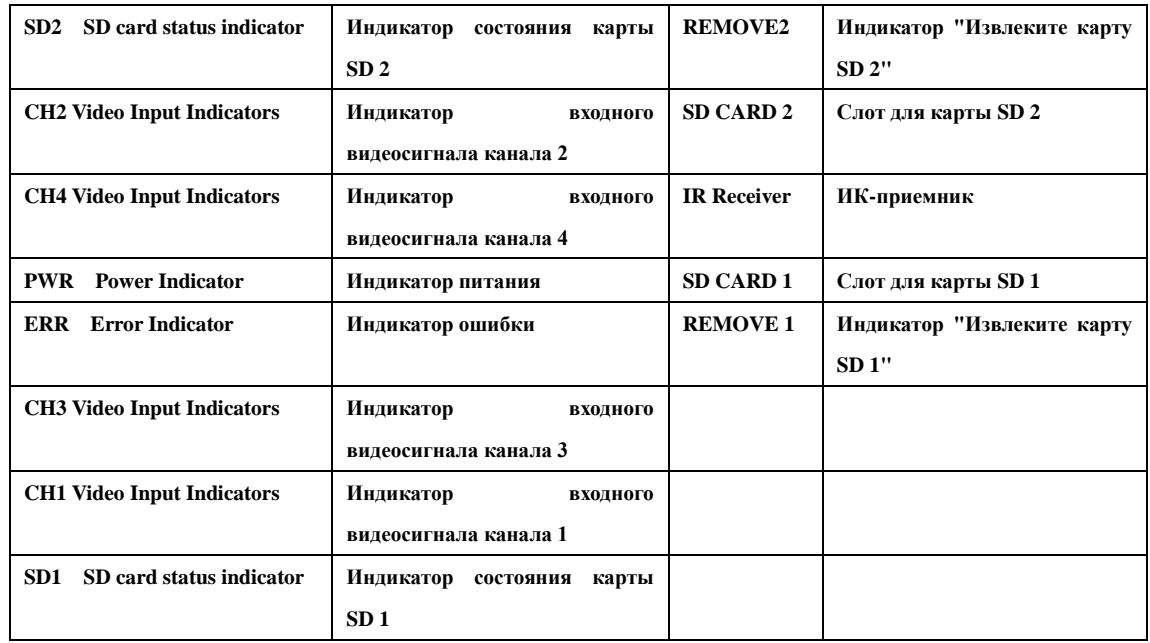

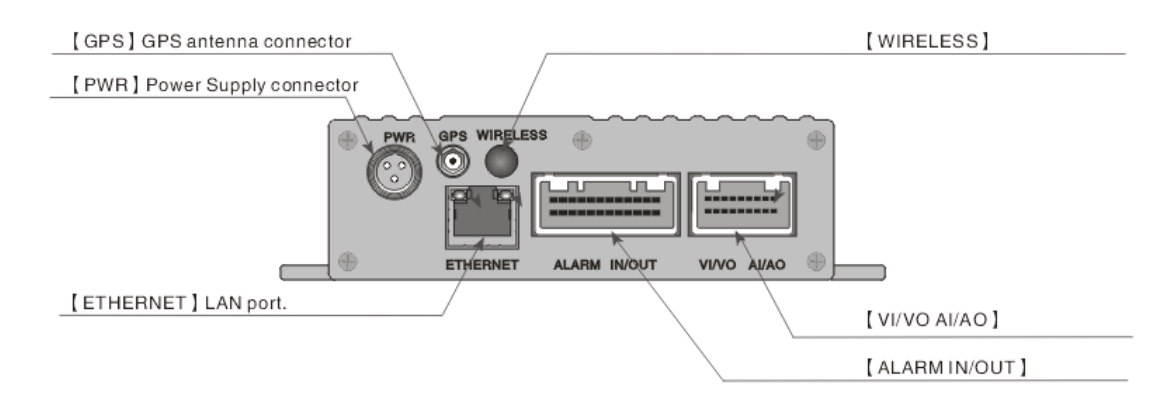

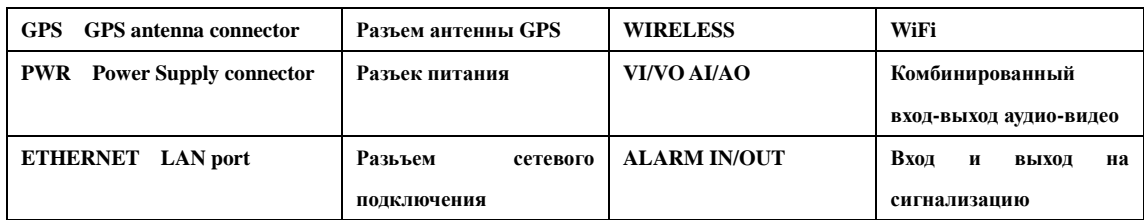

Примечание: Данная иллюстрация приведена только для справки, см. внешний вид реального устройства.

#### **Светодиодные индикаторы:**

【PWR】Индикатор питания.

【ERR】Индикатор ошибки: Если горит-Отсутствуют карты SD

【CH1~CH4】Индикация видеовходов

【CH1】Мигание индикатора означает, что прошивка системы обновляется.

【SD1,SD2】Индикатор состояния карт SD:

Индикатор горит-SD карта работает;Индикатор не горит-нет карты SD или к

арта не работает;

Индикатор мигает-запись.

#### **Карта SD**

Пользователь должен отформатировать новую карту SD перед использованием.

【REMOVE1,REMOVE2】когда устройство работает,

нажмите и удерживайте кнопку RMOVE 3 секунды, пока индикатор не погаснет, после этого карты SD

можно безопасно извлекать. Карты SD вернутся в рабочее состояние, если они не были извлечены в течение 15 секунд.

#### **Задняя панель**

【PWR】Разъем питания

【GPS】Разъем антенны GPS

【WIRELESS】Разъем антенны беспроводного подключения

【USB】Разъем USB1.1

【ETHERNET】Сетевой разъем

【ALARM IN/OUT】Разъемы подключения входа и выхода на сигнализацию

【VI/VO AI/AO】Разъем аудио и видео входов и выходов

Примечание: функции GPS и беспроводной передачи данных доступны

**Схема подключения**

![](_page_9_Figure_1.jpeg)

![](_page_9_Picture_141.jpeg)

#### **Подключение кабеля питания**

![](_page_10_Figure_2.jpeg)

Работы с комбинированным кабелем управления и питания

1. Автоматическое управление:

Особенность: Видеорегистратор начинает работать после запуска двигателя и выключается, сохранив последний файл после

глушения двигателя. Этот режим подходит для записи событий при управлении транспортным средством.

ЗЕМЛЯ (Черный провод): подключите к катоду аккумулятора транспортного средства ПИТАНИЕ (Красный провод): подключите к аноду аккумулятора транспортного средства ACC (Желтый провод): подключите к аноду прикуривателя

![](_page_10_Figure_8.jpeg)

Connect with cigar lighter

![](_page_10_Picture_113.jpeg)

2. Ручное управление:

Особенность: Оператор управляет видеорегистратором вручную. Видеорегистратор начинает работать после включения,

.............................................................................................................................................................

он автоматически выключится, сохранив последний файл, после выключения.

![](_page_11_Figure_2.jpeg)

![](_page_11_Picture_111.jpeg)

#### **Диаграмма установки карты SD**

![](_page_11_Figure_5.jpeg)

частей карты;

Выключайте питание перед извлечением или включением карты SD.

Защита от записи на карту должна быть выключена.

VR8720 поддерживает карты SD емкостью до 32 Гб, с файловой системой FAT или FAT32.

Пожалуйста, отформатируйте карту SD с помощью VR8720 перед ее использованием.

**Этот переключатель защиты от записи должен быть в открытом положении.**

#### Предупреждения

Электростатическое напряжение на теле человека может нарушить работу карты SD, поэтому не касайтесь металлических

....................................................................................................................................................

#### **Установка карты SD**

![](_page_12_Figure_1.jpeg)

#### **Расчет занимаемой памяти**

1. Продукты серии VR8720 поддерживают жесткие диски стандарта 2.5" Sata емкостью до 2 ТБ и карты SD

емкостью 32 ГБ одновременно;

2. Формылы для расчета занимаемой памяти;

A. Общая занимаемая память = Общее количество записываемых каналов x Время записи x

Объем памяти на 1 час записи (один канал);

B. Время записи = Объем накопителя / Объем памяти на 1 час записи

(один канал) / Общее количество каналов записи

3. Следующие значения объема памяти на 1 час записи приводятся для вашего удобства;

A. CIF: 45-245 мегабайт на канал;

B. D1: 130-355 мегабайт на канал. .

**Комбинированный кабель "вход/выход" сигнализации** 

![](_page_13_Figure_1.jpeg)

![](_page_13_Picture_210.jpeg)

![](_page_14_Picture_106.jpeg)

#### **Комбинированный кабель сигнализации**

![](_page_14_Figure_3.jpeg)

![](_page_14_Picture_107.jpeg)

#### **Дистанционное управление**

![](_page_14_Picture_108.jpeg)

![](_page_14_Picture_109.jpeg)

![](_page_15_Picture_225.jpeg)

### **Вопросы и Ответы**

#### **1. Не происходит нормальной загрузки**

Возможные причины:

- A. Неправильный тип питания;
- B. Плохое подключение кабеля питания;
- C. Ошибка во время обновления прошивки;
- D. Жесткий диск неисправен;

#### **2. Системный сбой или автоматическая перезагрузка**

Возможные причины:

- A. Входное напряжение питания нестабильно или слишком низко;
- B. Жесткий диск неисправен;
- C. Неисправный радиатор, слишком много пыли на радиаторе, плохие условия эксплуатации;
- D. Проблемы с аппаратным обеспечением видеорегистратора.

#### **3. Жесткий диск не найден**

Возможные причины:

- A. Жесткий диск неисправен;
- B. Жесткий диск неправильно подключен;
- C. Поврежден разъем SATA на главной плате.

#### **4. Нет выходного видеосигнала**

Возможные причины:

- A. Кабель выходного видеосигнала поврежден или неверно подключен;
- B. Входной видеосигнал отсутствует или слишком слабый;
- C. Яркость изображения установлена на 0.
- D. Не правильная установка телеканала, переключите монитор в режим AV;

#### **5. Нет цвета/ изображение искажено**

Возможные причины:

- A. Неправильные установки цветности на мониторе;
- B. Видеосигнал слишком слабый после передачи на дальнее расстояние;

C. Несоответствие стандарта ТВ; удостоверьтесь, что видеорегистратор, камера и монитор используют одинаковый стандарт, PAL или NTSC;

### **Работа с мышью**

VR8800 (V3.1) поддерживает работу с мышью, далее даны указания по работе.

![](_page_16_Picture_111.jpeg)

### **Предварительный просмотр**

![](_page_16_Picture_6.jpeg)

![](_page_16_Picture_112.jpeg)

![](_page_17_Picture_108.jpeg)

### **Меню быстрого доступа**

#### **1. Системный логин**

Для доступа в меню установок потребуется ввести пароль. Первоначально,

созданы три пользователя в трех группах: "admin"(администратор), "guest" (гость), и "default" (обычный, по умолчанию), и все три пользователя

не имеют паролей. Пользователь Администратор может добавлять, изменять или удалять группы или

пользователей, изменять пароли и даже определять привилегии других пользователей в меню настройки. См. 3.4.2.

![](_page_17_Picture_109.jpeg)

#### **2. Меню быстрого доступа**

Щелкните правой кнопкой мыши после того, как вы вошли в режим "Preview Mode"(Предварительный просмотр), откроется меню быстрого доступа, откуда вы можете попасть на следующие страницы: Главное меню(Main Menu), Режим записи (Record Mode), Воспроизведение (Play Back), Управление поворотной камерой (PTZ Control), Быстрый поворот (High -Speed PTZ), Выход сигнализации (Alarm Output), Установки цвета (Color Setting), Регулировки выхода (Output Adjust), или выход из настроек ( Logout setup).

![](_page_17_Picture_110.jpeg)

#### **2.1 Главное меню**

Щелкните в меню быстрого доступа и перейдите непосредственно в главное меню, как показано;

![](_page_18_Picture_1.jpeg)

#### **2.2 Режим записи**

Щелкните в меню быстрого доступа и перейдите к Режиму записи ("Record Mode") как показано;

![](_page_18_Picture_92.jpeg)

 Schedule (Расписание): Начало записи по настройкам; Manual (Вручную): Начало записи вне зависимости от настроек;

Stop (Стоп): Остановить запись.

Примечание: кружок станет белым, когда он выбран.

#### **2.3 Воспроизведение**

Щелкните в меню быстрого доступа и перейдите на страницу "Воспроизведение", как показано;

![](_page_18_Picture_10.jpeg)

![](_page_18_Picture_93.jpeg)

![](_page_19_Picture_153.jpeg)

![](_page_19_Picture_154.jpeg)

#### **2.3.1 Поиск файла**

![](_page_19_Picture_155.jpeg)

**2.3.2 Резервирование файлов**

![](_page_19_Picture_156.jpeg)

![](_page_19_Picture_157.jpeg)

Щелкните • появится диалоговое меню "Search Condition"(Условия поиска, установите условия поиска и начните поиск.

 Подключите накопитель (USB-диск или карту SD) к видеорегистратору, шелкните  $\overline{a}$  и затем "Detect" (Обнаружить); выберите устройство назначения и щелкните "Backup"(Резервное копирование, чтобы перейти к следующему шагу.

 Выберите тип файла, канал, время начала, время конца, формат резервного копирования и затем щелкните "Start" (Начать).

#### **2.4 Управление поворотной камерой**

Щелкните **E** PTZ Control **B** меню быстрого доступа и перейдите на страницу "PTZ Control" (Управление поворотной камерой), как показано;

![](_page_19_Figure_13.jpeg)

Здесь вы можете отрегулировать параметры "Speed"(скорость), "Zoom"(масштаб), "Focus"(фокус), "Iris"(диафрагма), изменить направление камеры, установите "PTZ Trace" или нажмите чтобы увидеть больше настроек на других страницах.

Примечание: заранее удостоверьтесь, что поворотная камера правильно подключена и все ее параметры правильно выставлены в PTZ Config (см стр. x).

Щелкните **Set**, и вы перейдете на страницу "PTZ Config" (настройка поворотной

камеры);

![](_page_20_Figure_5.jpeg)

Здесь вы сможете изменить настройки "Preset"(предварительные настройка), "Tour" (показ функций), "Pattern" (последовательность), и "Border" (граница).

#### **2.5 Быстрое изменение положения камеры**

Шелкните • Нівреевичи в меню быстрого доступа, изображение с камеры, подключенной к поворотному устройству будет показано на весь экран, вы сможете изменять направление щелкая мышью на кнопки и изменять масштаб с помощью колеса мыши.

Примечание: Удоствоверьтесь, что подключенное поворотное устройство поддерживает быстрое изменение положения.

#### **2.6 Выход на сигнализацию**

Шелкните **Влаги Омрия** в меню быстрого доступа и перейдите к "Alarm Output" (Выход на сигнализацию), как показано;

![](_page_20_Picture_134.jpeg)

 Configuration (Настройка): Включение сигнализациив зависимости от настроек; Manual (Вручную): Открыть выход на сигнализацию вне зависимости от настроек; Stop(Стоп): Закрыть выход на сигнализацию. Примечание: кружок станет белым, когда он выбран.

#### **2.7 Установки цвета**

Щелкните **E** Color Setting B меню быстрого доступа и перейдите на страницу "Color Setting" (Установки цвета), как показано;

![](_page_21_Picture_96.jpeg)

Здесь вы можете регулировать параметры изображения: Brightness (яркость), Contract (контраст), Saturation (насыщенность), Hue (цветовое смещение) и Gain (уровень сигнала). Можно создать две группы настроек для различных периодов времени.

#### **2.8 Регулировка вывода**

Шелкните **Волиран Алејия:** Щелкните в меню быстрого доступа и перейдите на страницу "Output Adjust" (Регулировка вывода), как показано;

![](_page_21_Picture_97.jpeg)

Здесь можно настроить следующие параметры видеовыхода: Top Deflate (уменьшить верх), Bottom Deflate (уменьшить низ), Left Deflate (уменьшить слева) и Right Deflate (уменьшить справа).

#### **2.9 Выход из системы**

Щелкните **Ulogout** в меню быстрого доступа, появится диалоговое окно "Logout"(выход),

как показано;

![](_page_21_Picture_12.jpeg)

Logout: выйти из меню "Logout"; Shutdown: выключение видеорегистратора; Reboot: Перезагрузка видеорегистратора.

#### **3. Главное меню**

Щелкните **• Маіл Мели** в меню быстрого доступа или нажмите кнопку "Menu" на пульте ДУ, здесь доступно шесть подпунктов: Record (запись), Alarm (сигнализация), System (система), Advanced (дополнительно), Info (информация) и Logout (выход); см. перемещение по меню в описании ниже;

![](_page_22_Picture_283.jpeg)

![](_page_23_Picture_191.jpeg)

#### **3.1 Record (Режим записи)**

Этот пункт меню содержит 4 подпункта: "Record Conf." (Настройки записи), "Snapshot Storage" (Хранения снимков), "Playback" (Воспроизведение) и "Backup" (Резервное копирование).

![](_page_24_Picture_79.jpeg)

#### **3.1.1 Record Config (Настройка записи)**

Здесь вы можете установить настройки записи для каждого канала. Вы можете установить "**Video Clip Length**"(Длина видеозаписи), "**Pre-Record Time**" (Время предварительной записи), "**Record Mode**"(Режим записи), и даже установить расписание записи ("**Recording Schedule**") на каждый день, 4 периода в день .

![](_page_24_Picture_80.jpeg)

**Channel (канал)**: Выберите для настройки один отдельный канал или все четыре канала;

**Redundancy (избыточность)**: Если установлены два накопителя, выберите пункт "**Redundancy**" и видеофайлы будут записываться на оба диска;

**Length (длина)**: Определите длину видеозаписи, по умолчанию 60 минут;

**Pre-Record (предварительная запись):** Определите длительность предварительной записи, 1-30 секунд;

**Record Mode (режим записи):** доступны три опции;

**A. Schedule (расписание)**: Начинать запись во время, назначенное в нижеописанном расписании

![](_page_24_Picture_81.jpeg)

#### **Примечание:**

Regular (Обычный): Начинать обычную запись в установленное время, тип видео файла " $R$ ";

Detect (обнаружение): Начинать запись только при срабатывании "Motion Detection"(Обнаружение движения), "Camera Mask" (Закрытая камера) или "Video Loss" (Потеря видео) во течение установленного периода, тип видеофайла "M";

Alarm (Сигнализация): Начинать запись при получении сигнала от внешней сигнализации в течение установленного периода, тип видеофайла "A".

**A. Manual (вручную)**: Начать запись вне зависимости от расписания.

#### **B. Stop (Стоп): Остановить запись.**

Примечание: Настройки работают только на выделенном канале/каналах.

#### **3.1.2 Snapshot Storage (Хранение снимков)**

Здесь вы можете настроить установки хранения снимков для каждого канала. Обратите внимание, что если вы хотите сохранять снимки, то хотя бы один накопитель должен быть установлен в качестве диска для снимков ("Snapshot Disk"), см. раздел "Управление жестким диском" ("HDD Manage").

![](_page_25_Picture_151.jpeg)

**Channel (канал)**: Выберите для настройки один отдельный канал или все четыре канала;

**Presnap (предварительный снимок)**:

Установите значение параметра "Pre-snapshot Picture Number" и видеорегистратор будет делать означенное количество снимков перед началом записи;

**Record (запись)**: определите режим снимка, доступны три опции:

**A. Schedule (расписание):** Делать снимки во время, назначенное в нижеописанном расписании

![](_page_25_Picture_152.jpeg)

#### **Примечание:**

**Regular (обычный)**: Сохранять снимки в течение периода времени, когда происходит обычная ("Regular") запись;

**Detect** (обнаружение): Делать снимки только при срабатывании "Motion Detection"(Обнаружение движения), "Camera Mask" (Закрытая камера) или "Video Loss" (Потеря видео) во время записи типа "Detect"(обнаружение);

**Alarm (Сигнализация):** Делать снимки при получении сигнала от внешней сигнализации в течение установленного периода.

**Manual (вручную)**: Разрешить функцию снимка во всех случаях;

**Stop (стоп):** Отключить функцию снимка во всех случаях.

#### **3.1.3 Воспроизведение**

См. пункт 2.3 "Воспроизведение".

#### **3.1.4 Backup (резервное копирование)**

Здесь вы можете выполнить резервное копирование записанных видеофайлов на внешний накопитель: карту SD или жесткий диск. Заранее удостоверьтесь, что вы подключили накопители к видеорегистратору.

![](_page_26_Picture_8.jpeg)

![](_page_26_Picture_152.jpeg)

Щелкните "**Detect**" (Обнаружить), чтобы начать поиск накопителей, выберите один из дисков для резервного копирования;

Щелкните пункт "**Backup**" (Резервное копирование) и затем выберите тип файла, канал, время начала, время конца, формат резервного копирования и затем щелкните "Start" (Начать).

Подсказка: мы можете производить другие операции во время резервного копирования.

#### **3.2 Alarm (Сигнализация)**

![](_page_26_Picture_14.jpeg)

Этот пункт меню содержит 7 подпунктов: **"Motion Detect."(Обранужение движения), , "Video Blind" (видео закрыто), "Video Loss"(видеосигнал потерян), "Alarm Input"(вход сигнализации), "Alarm Output"(выход сигнализации), "Abnormality"(Отклонения)** и **"Car Status"(Состояние автомобиля)**.

#### **3.2.1 Motion Detect (Обнаружение движения)**

Здесь можно настроить установки обнаружения движения, при которых будет срабатывать сигнализация;

![](_page_27_Picture_170.jpeg)

**Channel (канал)**: Выберите для настройки один отдельный канал или все четыре канала;

**Enable (включить)**: Включить/Выключить функцию обнаружения движения;

**Sensitivity (чувствительность)**: Выберите уровень чувствительности, доступно шесть опций

![](_page_27_Picture_7.jpeg)

![](_page_27_Figure_8.jpeg)

**Region (зона)**: Выберите зону обнаружения движения. **Period (период)**: Установите расписание обнаружения движения.

**Period (период)**: Установите расписание обнаружения движения**;** можно установить не более 4 периодов на каждый день.

**Interval (интервал):** Установите интервал обнаружения движения, в течение этого интервала может быть обнаружено только одно движение;

**Alarm output (выход сигнализации)**: В случае обнаружения движения, запустить внешнюю сигнализацию, подключенную к выходу сигнализации;

**Alarm Delay (задержка сигнализации):** Установить длительность тревожного сигнала;

**Record Channel (канал записи)**: После обнаружения движения, на выбранных каналах включится запись;

**Tour (переключение):** Выбранные каналы будут показаны на полный экран после обнаружения движения, см. настройки переключения в **Главное меню>Система>Переключение**;

**Snapshot (Снимок):** При обнаружении движения на выбранных каналах будут сделаны снимки;

**PTZ Activation (включение поворотного устройства:** При обнаружении движения включить поворотное устройство, которое будет работать в соответствии с настройками, см. 3.3.6;

**Record Delay(Задержка записи) :** Установите длительность записи после окончания тревоги;

**Shown Message (Сообщение)**: Это сообщение будет показано при обнаружении движения; **Send Email (выслать электронное письмо):** После обнаружения движения видеорегистратор вышлет электронное письмо пользователю, см. настройки электронной почты в п. 3.3.4;

**Buzzer (звуковой сигнал)**: Включить звуковой сигнал при обнаружении движения.

#### **3.2.2 Video Blind (Заглушение видео)**

Здесь можно настроить сигнализацию так, что при заглушении видеосигнала вследствие воздействия окружающей среды или человека будет выдаваться сигнал. Настройки см. в п. 3.2.1 **"Обнаружение движения"**;

![](_page_28_Picture_78.jpeg)

#### **3.2.3 Потеря видеосигнала**

Здесь можно настроить сигнализацию так, что при потере видеосигнала с одного из каналов, будет срабатывать сигнализация. Настройки см. в п. 3.2.1 "Обнаружение движения";

![](_page_28_Picture_79.jpeg)

#### **3.2.4 Вход сигнализации**

Видеорегистратор поддерживает 4 входа с сигнализации, здесь вы можете настроить опции связывания и установить, какие действия будут производиться при обнаружении сигнала с сигнализации. Настройки см. в п. 3.2.1 "Обнаружение движения";

![](_page_29_Picture_73.jpeg)

#### **3.2.5 Выход на сигнализацию**

См. 2.6.

#### **3.2.6 Отклонения**

При установки этой опции, видеорегистратор будет анализировать аппаратное и программное обеспечение и среагирует на ненормальные явления, показывая диалоговое окно или включая звуковой сигнал;

![](_page_29_Picture_74.jpeg)

#### **3.2.7 Car Status (Состояние автомобиля)**

Здесь вы можете настроить 4 входа с сигнализации и связать их с дверями или световыми приборами вашего транспортного средства; например, если открыта дверь, или включается левый поворотный фонарь, будеть срабатывать соответствующая сигнализация.

![](_page_29_Picture_75.jpeg)

#### **3.3 System (Система)**

Меню "System" (Система) содержит 8 подменю : "General"(Общее), "Encode"(Кодировать), "Network"(Сеть), "Net Service"(Сетевые службы), "GUI Display"(Графический дисплей),

"PTZ Config." (Конфигурация поворотного устройства), "RS232" и "Tour"(Обзор) .

![](_page_30_Picture_92.jpeg)

#### **3.3.1 General (Общее)**

Здесь можно установить общие настройки системы видеорегистратора;

![](_page_30_Picture_93.jpeg)

**Menu Language (Язык меню):** доступны 14 языков, английский французский, португальский, русский, итальянский, упрощенный китайский, традиционный китайский, испанский, тайский, греческий, японский, немецкий и польский;

**HDD Full (Жесткий диск заполнен):** Режимы использования памяти; "Stop When Full"(Остановить при заполнении) или "Overwrite When Full"(Перезапись при переполнении) ;

**Video Standard(Стандарт видео):** PAL или NTSC;

**Auto Logout (Автоматический выход):** Установить время автоматического выхода из меню; "0" означает "никогда не выходить из меню автоматически".

#### **3.3.2 Кодировка**

Здесь вы можете установить параметры кодировки аудио и видео. Есть две группы настроек кодирования; Первая группа предназначена для высококачественного **локального хранения видео,** а вторая группа называется **"Extra Stream"** и предназначена для **дистанционной передачи видеосигнала** с относительно низким качеством в целях обеспечения плавности видеопотока;

![](_page_31_Picture_113.jpeg)

**Channel (Канал)**: Выберите 1 канал или все 4 канала для настройки кодирования;

**Compression(Компрессия):** Формат компрессии, по умолчанию установлен формат H.264; **Resolution (Разрешение):** Видеоразрешение, выбор из D1/ HD1/ CIF/ QCIF;

**Frame Rate (Частота кадров):** Регулируется, максимальное значение 25 для NTSC или 30 для PAL;

**Bit Rate Type (Тип передачи данных):** VBR (Переменная скорость) или CBR (Постоянная скорость);

**Quality (Качество):** Качество видео, выбор из 6 уровней;

**Bit Rate (Скорость передачи данных):** если выбрана опция **"CBR"** выше, то выберите скорость передачи данных: D1 (512~2560 кб/с)/ HD1 (384~2048кб/с)/ CIF (64~1024 кб/с)/ QCIF (64~512 кб/с);

**Video/ Audio (Видео/аудио):** Записывать только видео, только аудио, или оба сигнала.

#### **3.3.3 Network (Сеть)**

Здесь вы можете установить настройки проводной сети, если вы хотите использовать функции Интернета;

![](_page_31_Picture_114.jpeg)

**Net Card (Сетевая карта):** Карта проводной сети;

**DHCP Enable:** Разрешить автоматическое получение IP-адреса (Не рекомендуется);

Примечание: если вы хотите пользоваться этой функцией, удостоверьтесь заранее, что сервер DHCP включен и настроен.

**IP Address (IP-адрес):** устанавливает IP-адрес устройства;

**Media Port (Медиа порт):** Устанавливает порт **TCP** устройства;

**HTTP Port (Порт HTTP):** Устанавливает порт HTTP устройства;

**HS Download (Скоростная загрузка):** Высокоскоростная загрузка через Интернет;

**Transfer Policy (Политика передачи):** Наилучшая скорость передачи(Transfer Priority); Наилучшее качество передачи (Quality Preferred), Наилучшая плавность (Fluency Preferred) или адаптивная политика (Adaptive);

#### **3.3.4 Net Service (сетевые службы)**

Здесь можно установить дополнительные настройки сети видеорегистратора; Двойной щелчок на пункт вызывает соответствующее диалоговое окно.

![](_page_32_Picture_108.jpeg)

#### **a. PPPoE**

![](_page_32_Picture_109.jpeg)

пароль (Password), предоставленные провайдером Интернета, перегрузите видеорегистратор, после этого он будет пытаться установить подключение к Интернету посредством PPPoE и получить IP-адрес автоматически

Введите имя пользователя (User Name) и

![](_page_32_Picture_110.jpeg)

![](_page_32_Picture_111.jpeg)

**c. IP FILTER (Фильтр IP)**

Введите информацию об электронной почте, и видеорегистратор сможет посылать электронную почту с информацией о срабатываниях сигнализации или снимки (максимум 3 адреса электронной почты) при срабатывании сигнализации.

![](_page_33_Picture_152.jpeg)

Можно помещать IP-адреса в "черный список" ("Blacklist") или в "белый список"("White list"). IP-адреса в "белом списке могут обращаться к устройству, напротив, IP-адреса в "черном списке" будут блокироваться; максимально можно внести 64 IP-адреса.

#### **d. DDNS**

![](_page_33_Picture_153.jpeg)

обращаться к устройству по доменному имени посредством веб-браузера;

**DDNS Type(Тип DDNS):** Выберите тип DDNS;

**DDNS** это обозначения для Динамического сервера доменных имен. Если **DDNS** успешно настроен, то вы можете

**Domain Name (Имя домена):** Введите имя домена DDNS;

**User Name/ Password (Имя пользователя и пароль):** Введите имя и пароль пользователя DDNS

#### **e. FTP**

**Служба "FTP"** предназначена для загрузки видеофайлов или снимков на сервер FTP при срабатывании сигнализации или включении записи по сигнализации.

![](_page_33_Picture_154.jpeg)

**Server IP (Cервер IP)**: Введите IP-адрес сервера FTP;

**Port (Порт)**: Введите порт домена сервера FTP;

**User Name (Имя пользователя)**: Введите имя пользователя;

**Password (Пароль)**: Введите пароль пользователя;

**Max File Length (Максимальный размер файла)**: Установите максимальный размер файла для загрузки;

**DirName**: Файловая папка для загрузки

**f. Wireless Config (Конфигурация беспроводной сети)**

Видеорегистратор поддерживает дистанционное слежение посредством сети 3G, в этом пункте вы можете установить настройки 3G;

![](_page_34_Picture_195.jpeg)

**Type (Тип):** Выберите тип набора 3G;

**Wireless AP (Точка доступа) :** Введите точку доступа 3G;

**Dial Number:** Введите набираемый номер 3G;

**User Name (Имя пользователя):** Введите имя пользователя сети 3G;

**Password (Пароль):** Введите пароль пользователя сети 3G.

Примечание:

- 1. Удостоверьтесь, что ваш видеорегистратор снабжен модулем 3G;
- 2. Пожалуйста, выясните у вашего провайдера услуг 3G вышеуказанные параметры, например, компания China Unicom использует следующие настройки;

#### Wireless AP: 3gnet

Dial Number: \*99#

User Name: no

Password: no

#### **g. Wifi**

Видеорегистратор поддерживает дистанционное слежение посредством сети Wifi, в этом пункте вы можете установить настройки Wifi;

![](_page_34_Picture_17.jpeg)

**Search (Поиск):** Поиск местных беспроводных сетей, затем необходимо дважды щелкнуть на одну из обнаруженных сетей;

**Password (Пароль):** Введите пароль беспроводной сети;

**IP Address (IP-адрес)**: Введите IP-адрес устройства;

**Subnet (Подсеть):** Введите маску подсети устройства;

**Gateway (Шлюз):** Введите адрес шлюза устройства.

Примечание: Удостоверьтесь, что ваш видеорегистратор снабжен модулем Wifi, если вы хотите пользоваться этой функцией.

#### **3.3.5 GUI Display (Графический дисплей)**

Здесь можно настроить элементы индикации на экране, прозрачность, разрешение и т.п.

![](_page_35_Picture_201.jpeg)

**Car Info:** Введите идентификатор устройства;

**Channel Title (Названия каналов):** 

Введите название для каждого канала;

**[Choose OSD items](Выберите элементы индикации на экране)** Щелкните на квадратики справа от пунктов, чтобы показать/скрывать **Отображение времени ("Time Display"), Название канала ("Channel Title"), Состояние записи ("Record Status"), Состояние сигнализации ("Alarm Status") и пр.**;

**Transparency (Прозрачность):** Передвиньте горизонтальный ползунок и отрегулируйте прозрачность меню;

**Resolution (Разрешение):** Установите разрешение выходного видеосигнала;

..............................................................................................................................................................

**Channel (Канал): Выберите канал для установки дополнительных настроек;**

**Region Cover (Зона покрытия):** Установите зону покрытия, можно выбрать 4 зоны покрытия для каждого канала

**Time Display/ Channel Title (Время/название канала):** Щелкните на квадратик справа и выберите "SET", чтобы отрегулировать положение показываемого времени и названия канала.

#### **3.3.6 PTZ Config (Настройка поворотного устройства камеры)**

![](_page_35_Picture_13.jpeg)

**Channel (Канал):** Выберите видеоканал, подключенный к поворотному устройству;

**Protocol (Протокол):** Выберите протокол поворотного устройства;

**Adress (Адрес):** Введите адрес поворотного устройства;

**Baudrate (Скорость передачи данных):**  Выберите скорость передачи данных поворотного устройства;

**Data Bits (Биты данных):** Выберите биты данных поворотного устройства;

**Stop Bits (Стоп-биты):** Выберите стоп-биты поворотного устройства;

**Parity (Четность):** Установите режим проверки четности для поворотного устройства: **"Odd"(нечет), "Even"(чет), "Mark"(всегда 1), "Space"(всегда 0) или "None"(Не используется).**

**3.3.7 RS232**

![](_page_36_Picture_179.jpeg)

Обычно мы используем интерфейс **RS232** только для функции GPS. Выберите "**GPS**" в первом пункте, введите скорость передачи данных "**9600**", дата-биты **"8"**, стоп-бит "1" и выберите четность "**None**", после этого будет работать GPS.

**Примечание:** эти установки работают только на моделях, снабженных функцией GPS.

#### **3.3.8 Tour (Обзор)**

![](_page_36_Picture_180.jpeg)

Здесь можно установить настройки обзора, например, если интервал установлен на **"5"** секунд и выбраны каналы CH1, CH2, CH3, то изображение будет последовательно переключаться между этими тремя каналами каждые 5 секунд, также можно установить интервал для Переключения по сигнализации (**"Alarm Tour")**.

#### **3.4 Дополнительно**

![](_page_36_Picture_8.jpeg)

Под пунктом **"Advanced" (Дополнительно)** 

**доступны 8 подпунктов: "HDD Manage" (управление жестким диском), "Account"(Учетная запись), "Online User"(Пользователь он-лайн), "Output Adjust"(Настройка выходного сигнала), "Auto Maintain"(Автообслуживание), "Restore"(Восстановление), "Upgrade"(Обновление) и "Device Inf"(Информация об устройстве).**

#### **3.4.1 HDD Manage (Управление жестким диском)**

Здесь можно управлять всеми накопителями. Информация обо всех устройствах (жесткий диск, USB-диск или карта SD) показывается слева, включая номер жесткого диска (**"HDD No."),** тип **("Type"),** состояние **("Status"),** и т.д.

![](_page_37_Picture_199.jpeg)

Можно назначить диску роль "для чтения и записи" (**"Read & Write Disk"),** "для снимков" (**"Snapshot Disk"),** "только для чтения" **("Read only Disk"),** или "резервный" **("Redundant Disk"),** диск можно отформатировать (**"Format"),**  восстановить (**"Recover")** или разделить на разделы **("Partition")** с помощью кнопок справа.

**Примечание:** Удостоверьтесь, что в системе есть хотя бы один диск с ролью "для чтения и записи "Read Write Disk"

#### **3.4.2 Account (Учетная запись)**

Здесь можно управлять учетными записями пользователей. Вся информация о пользователе показывается слева, включая имя пользователя (**"User Name"),** группу пользователя **("User Group"),** и статус пользователя **("User Status").** 

![](_page_37_Picture_200.jpeg)

Можно изменить параметры пользователя

![](_page_37_Picture_201.jpeg)

![](_page_37_Figure_10.jpeg)

(**"Modify User"),** изменить параметры группы **("Modify Goup"),** изменить пароль **("Modify Password"),** добавить группу **("Add Group"),** удалить пользователя **("Delete User"),** удалить группу **"Delete Group",** или обновить пользователя **"Update User"** с помощью соответствующих кнопок справа.

![](_page_37_Picture_12.jpeg)

![](_page_37_Figure_13.jpeg)

![](_page_37_Picture_202.jpeg)

![](_page_37_Figure_16.jpeg)

#### **3.4.3 Online User (Пользователь он-лайн)**

![](_page_38_Picture_143.jpeg)

подключенных к видеорегистратору по сети. Можно выбрать одного из пользователей он-лайн, щелкнуть **"Disconnect " (разъединить)**, и пользователь будет отключен и не сможет подключится, пока устройство не будет перезагружено

Здесь вы можете видеть всех пользователей,

#### **3.4.4 Output Adjust (Регулировка вывода)**

См. п. 2.8 (Меню быстрого доступа>Output Adjust).

#### **3.4.5 Auto Maintain (Автоматические операции)**

![](_page_38_Picture_144.jpeg)

Здесь можно установить автоматическую перезагрузку (**"Auto Reboot"**) и автоматическое стирание файлов (**"Auto Delete Files"**) по расписанию.

#### **3.4.6 Restore (Восстановление)**

![](_page_38_Picture_11.jpeg)

Здесь вы можете восстановить значения, установленные на заводе по умолчанию (**"Factory Settings"**). Выберите нужный пункт и щелкните **"OK"** для выполнения.

#### **3.4.7 Upgrade (Обновление)**

![](_page_38_Picture_145.jpeg)

Подключите USB-диск с обновленной прошивкой, видеорегистратор обнаружит файл обновления автоматически. Перейдите на эту страницу, щелкните **"Upgrade" (Обновить)** для выполнения действия. После завершения обновления

видеорегистратор автоматически перезагрузится.

#### **3.4.8 Device Info (Информация об устройстве)**

![](_page_39_Picture_146.jpeg)

Здесь вы можете ознакомится с информацией об устройстве, включая "Звук в каналах" ("**Audio in Channels**"), "Сигнализация в каналах" ("**Alarm in Channels**"), "Выходные каналы сигнализации" ("**Alarm out Channels**"), "Тема дисплея" ("**GUI Theme**") и т.п.

#### **3.5 Info (Информация)**

![](_page_39_Figure_8.jpeg)

Меню "**Info**." содержит 4 подменю.: "**HDD Info**"(Информация о жестком диске), "**BPS**"(Скорость передачи данных), "**LOG**" (Журналирование) и "**Version**"(Версия), см. иллюстрацию.

#### **3.5.1 HDD Info (Информация о жестком диске)**

Здесь вы можете найти информацию о накопителях, включая тип диска ("**Disk Type"**)**,** емкость (**"Capacity"**), свободный объем (**"Left Capacity",** и состояние (**"Status"**)**.**

![](_page_39_Picture_147.jpeg)

**Примечание:** 1. Если диск в хорошем состоянии, то возле его обозначения наверху будет изображен кружок, если что-то не так, что будет изображен "X", если диск не подключен, будет показана отметка "**-**".

#### **3.5.2 BPS (Скорость передачи данных)**

![](_page_40_Picture_79.jpeg)

Здесь можно видеть текущее реальное значение передачи данных по каждому каналу ("**Bit Stream"**) в кб/с и скорость использования памяти ("**Memory Take-up Rate**") (МБ/ч).

#### **3.5.3 LOG (Журналирование)**

![](_page_40_Picture_80.jpeg)

Здесь вы можете отметить, какую информацию вносить в журнал, включая время("**Log Time**"), тип ("**Log Type**"), и детали ("**Log Detailed Info**")

**3.5.4 Version (Версия)**

![](_page_40_Picture_81.jpeg)

Здесь можно узнать информацию об аппаратном и программном обеспечении устройства.

#### **3.6 Logout (Выход из системы)**

См. п. 2.9 (Меню быстрого доступа>Logout).

**Проигрыватель дисков**

![](_page_41_Picture_1.jpeg)

E. Calendar/Hour Bar/Minute Bar

![](_page_41_Picture_78.jpeg)

### A. Меню управления

![](_page_41_Picture_79.jpeg)

![](_page_41_Picture_6.jpeg)

a. Открыть локальные файлы

![](_page_42_Picture_53.jpeg)

b. Exit

Выход из проигрывателя

2. Edit

![](_page_42_Picture_5.jpeg)

a. Обрезать файл

![](_page_42_Picture_54.jpeg)

Примечание: здесь вы можете сделать резервную копию видео на вашем компьютере, выберите время начала записи ("Start Time"), время окончания записи ("End Time"), канал ("Channel") и путь для сохранения файлов.

b. Modify Password (Изменить пароль)

![](_page_43_Picture_81.jpeg)

#### 3. Navigation Setting (Настройки навигации)

![](_page_43_Picture_3.jpeg)

Выбрав "Open Navigation" (Открыть навигацию), вы увидите карту Google Map в нижней правой части экрана, показывающую положение транспортного средства.

B. Управляющие клавиши

![](_page_43_Picture_6.jpeg)

См функции клавиш в таблице;

![](_page_43_Picture_82.jpeg)

C. Ползунок индикации скорости

![](_page_44_Picture_1.jpeg)

![](_page_44_Picture_98.jpeg)

#### D. Зона Google Map

Если выбран пункт "Open Navigation" (Открыть навигацию), то вы сможете отслеживать положение транспортного средства при воспроизведении видео.

![](_page_44_Picture_5.jpeg)

E. Календарь/Часы/Минуты

![](_page_44_Figure_7.jpeg)

Дважды щелкните на число в календаре, полоса часов и минут изменится в соответствии с вашим выбором.

- 1. Красные числа в Календаре означают, что в этот день производилась запись;
- 2. Зеленый цвет в полосе часов означает, что в соответствующие часы была сделана запись;
- 3. Синий цвет в полосе минут означает, что в соответствующие минуты была сделана запись.

#### Важное замечание:

1. Пожалуйста, заполните Гарантийный Талон следуя фактической информации;

2. Гарантийный талон действителен только с печатью представителя франшизы

3. Мы даем 1 год гарантии на продцукцию. Если продукция выходит из строя во время гарантийного периода, наш завод отремонтирует ее бесплатно.

4. Данная ограниченная гарантия не распространяется на:

1). Повреждения продукции вне гарантийного срока

2) Косметические повреждения, такие как царапины и т.п.

3) Повреждения, вызванные аварией, нецелевым использованием, нарушением правил эксплуатации, водой, пожаром, стихийными бедствиями;

- 4) Повреждения, вызванные попытками отремонтировать продукцию неавторизованным персоналом;
- 5) Повреждения продукции, которая подверглась модификациям без разрешения изготовителя;
- 6) Повреждения продукции, которая использовалась в суровых условиях по влажности, температуре и пр.
- 7) Любые другие повреждения, не вызванные нашим заводом.

5. Пожалуйста, сохраняйте Гарантийный Талон. Мы оставляем за собой право отказать в гарантии при отсутствии Гарантийного талона.

# **FAICON EVE** Гарантийный талон

#### ЗАПОЛНЯЕТСЯ ФИРМОЙ-ПРОДАВЦОМ

![](_page_45_Picture_87.jpeg)

\*Гарантийный срок на товар составляет 1 год с даты покупки

Печать организации

Авторизованный сервисный центр компании Falcon Eye г. Москва, ул. Тюменский проезд, д. 5, стр. 1. Тел.: +7 (495) 788 38 00